### **Как подать заявление о компенсации проезда к месту отдыха и обратно для пенсионеров Крайнего Севера через портал госуслуг**

**Шаг 1.** Зайдите на сайт Портала госуслуг https://www.gosuslugi.ru

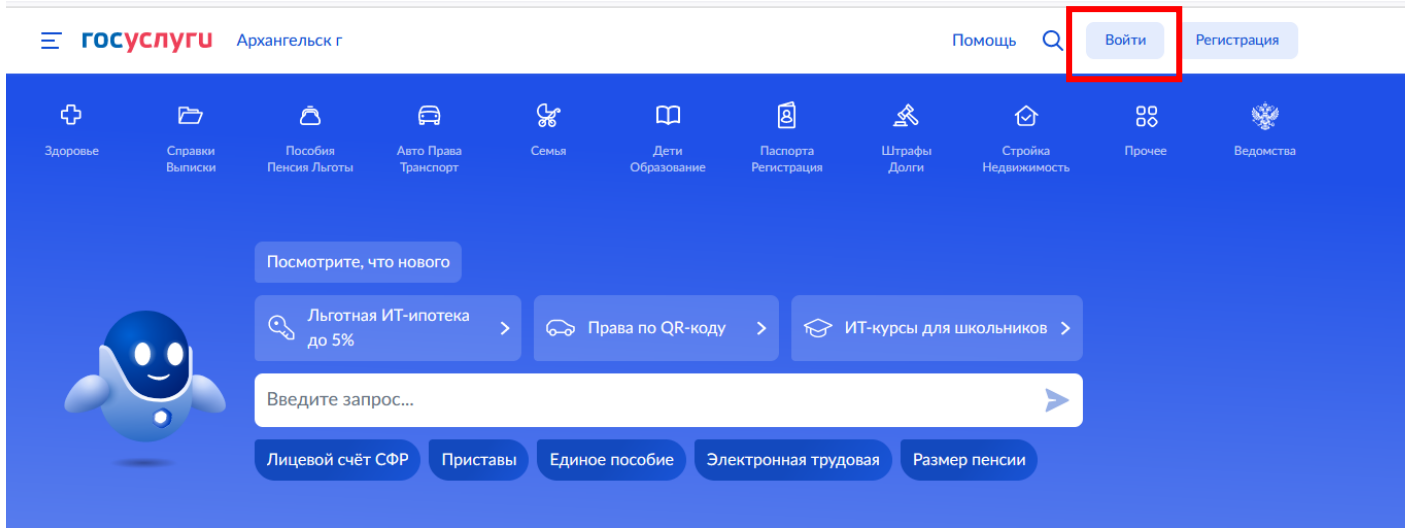

**Шаг 2.** На главной странице выбираете вкладку "Пенсии Пособия"., строчка в разделе «Пенсия» «Компенсация проезда к месту отдыха пенсионерам Крайнего Севера».

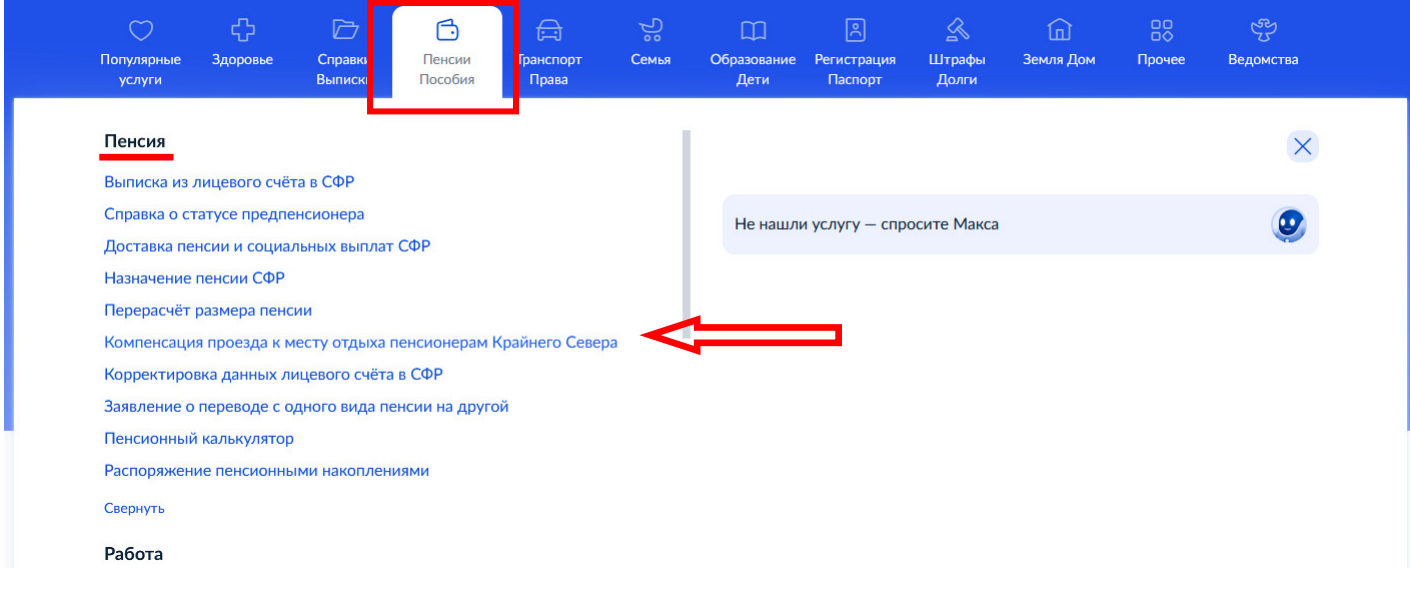

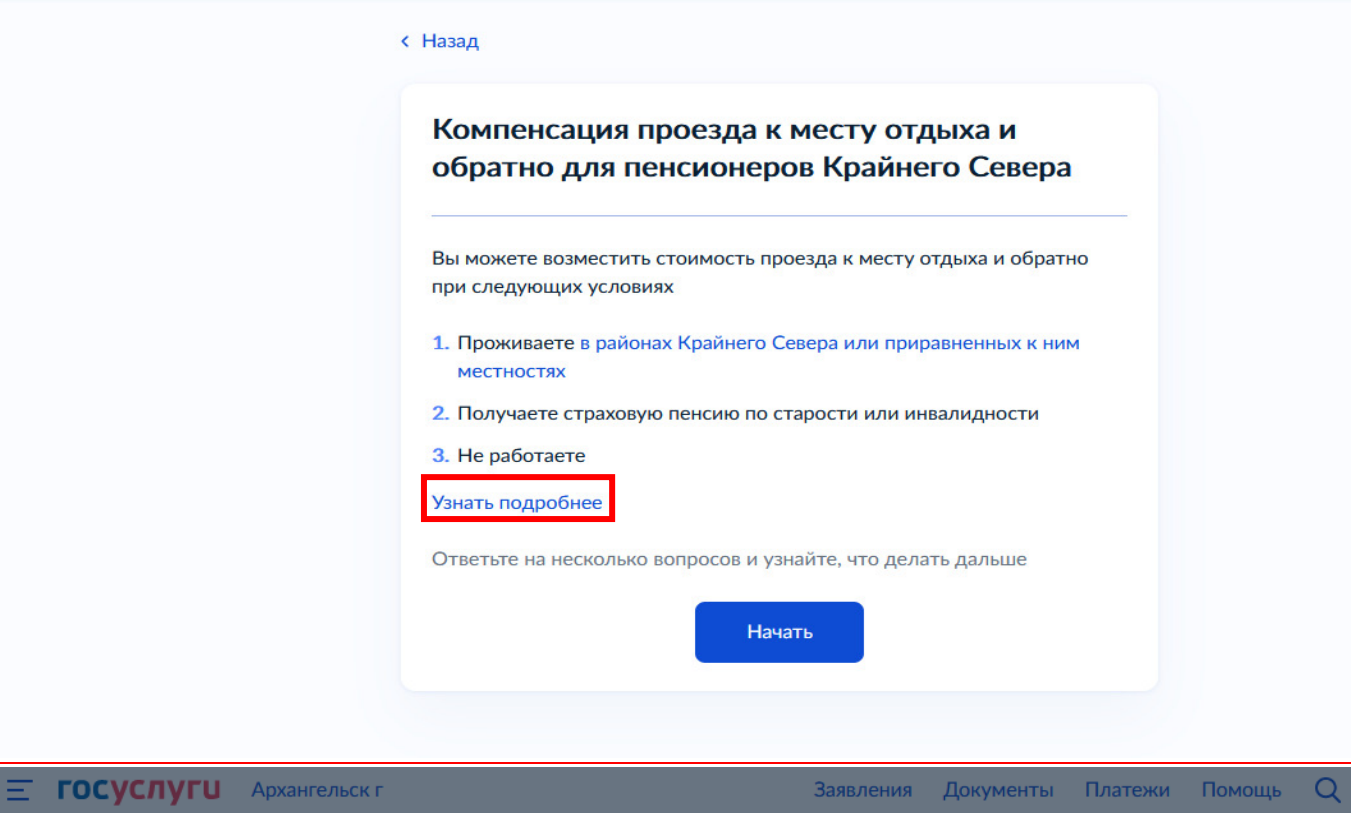

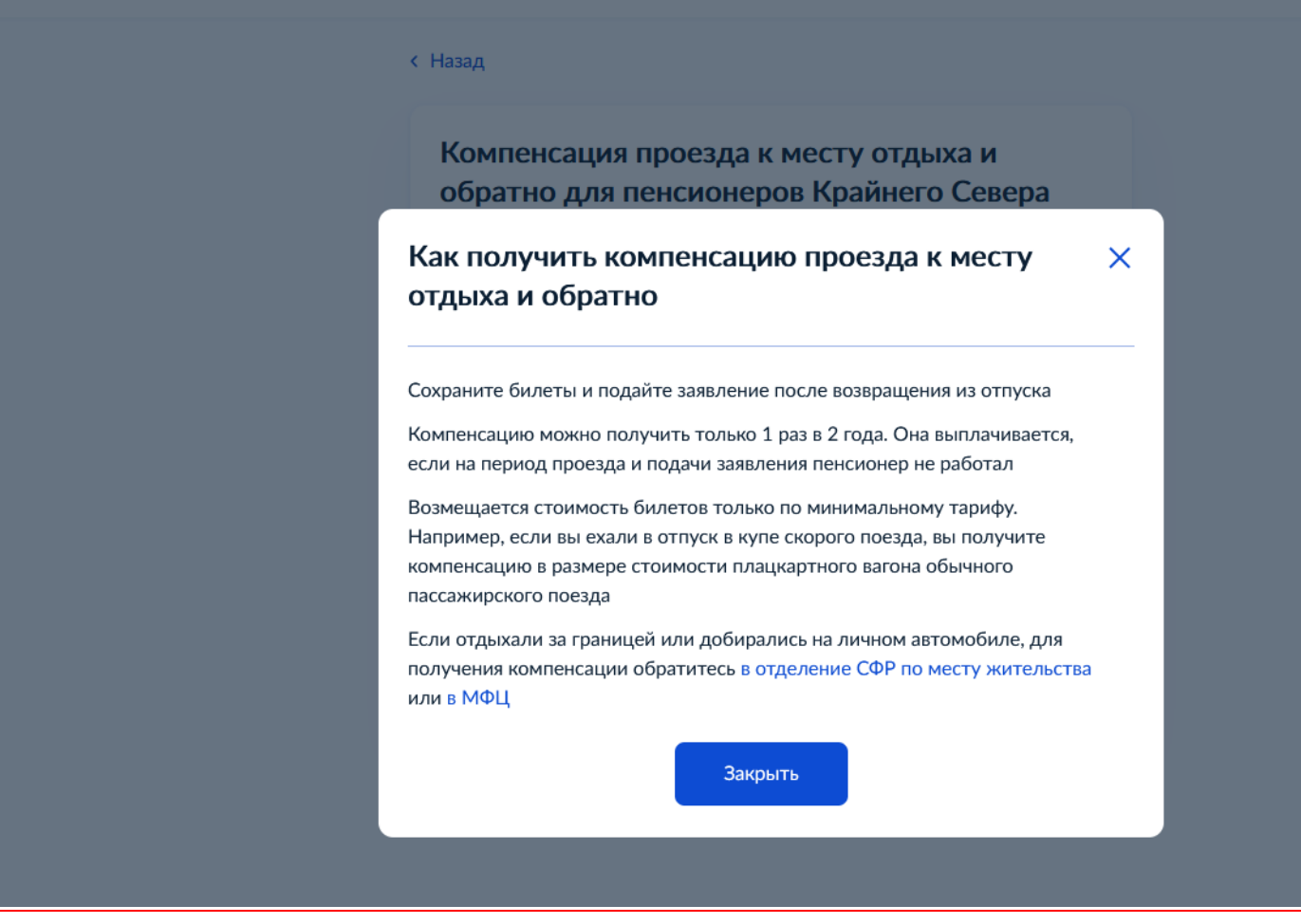

Далее "Закрыть" и "Начать".

**Шаг 3.** Необходимо ответить на вопросы анкеты. Получить компенсацию за оплату проезда могут только неработающие пенсионеры.

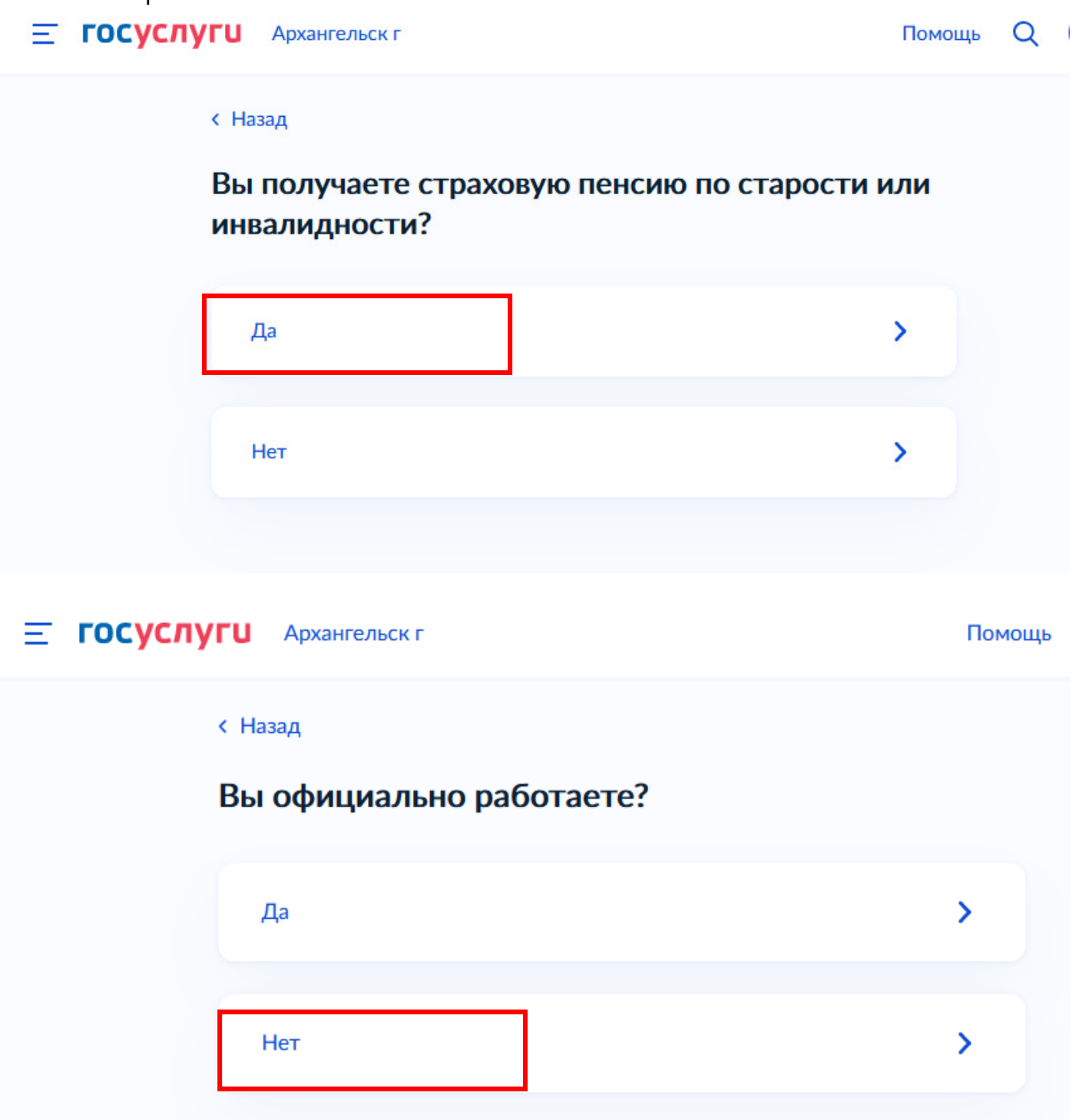

Если Вы отдыхали на территории РФ, то выбираете соответствующий пункт.

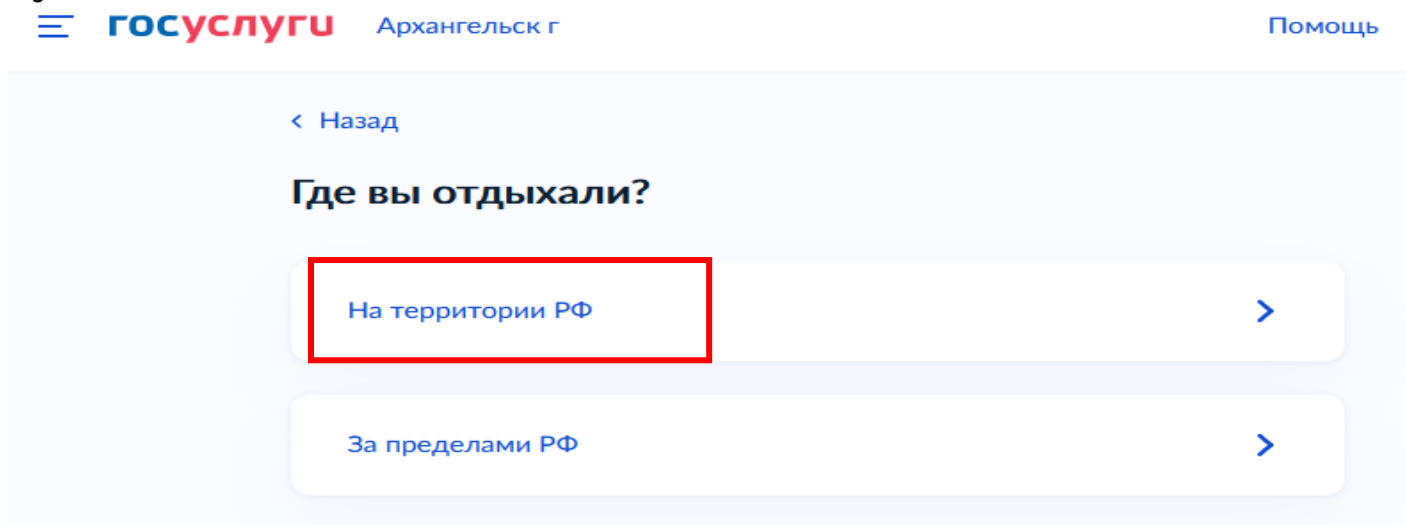

Если Вы отдыхали за пределами РФ, то заявление необходимо подать лично в клиентской службе СФР или через МФЦ.

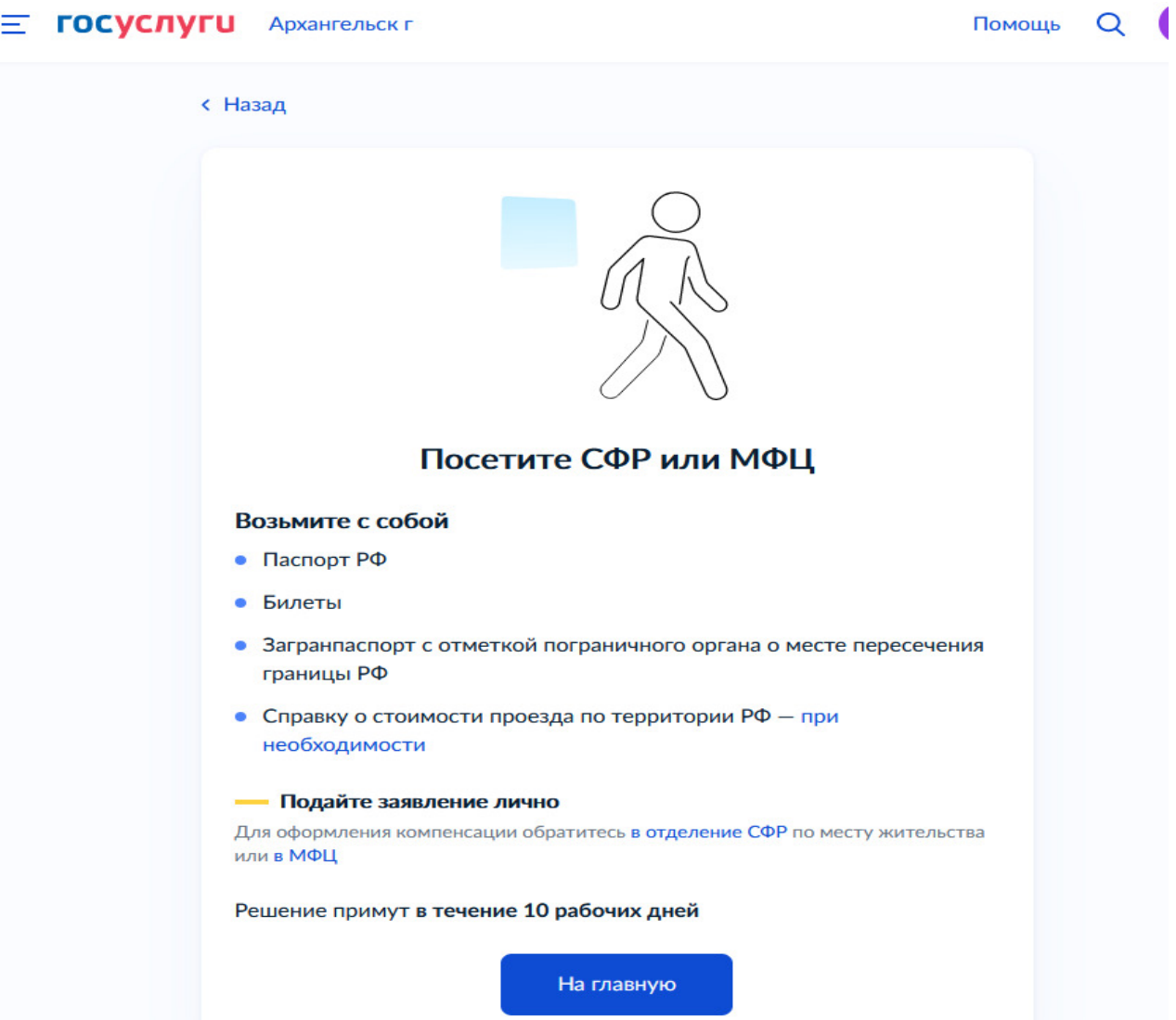

Выбираем каким транспортом добирались, например, "Поезд".

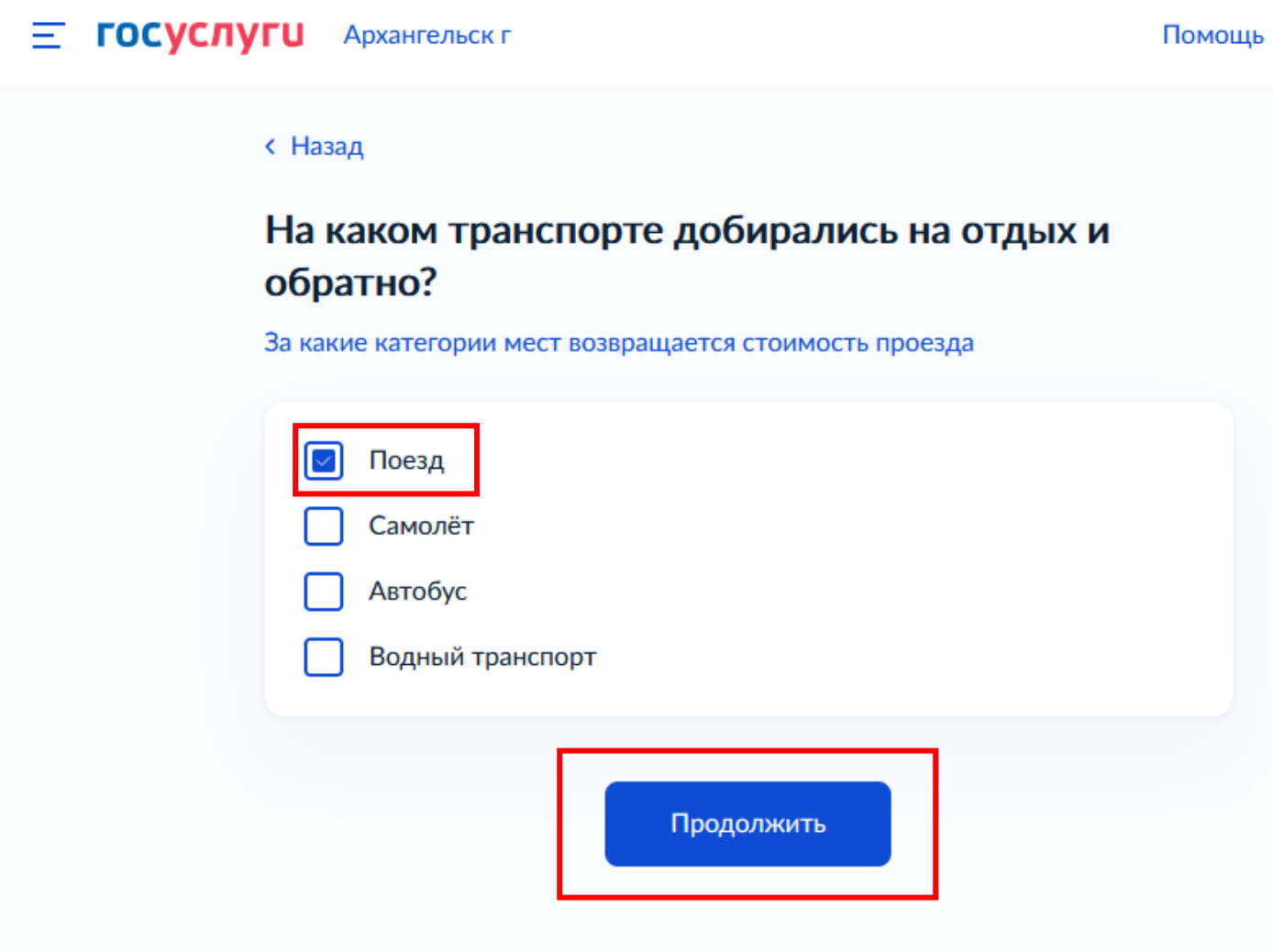

Можно выбрать несколько видов транспорта, которым Вы добирались на отдых и обратно:

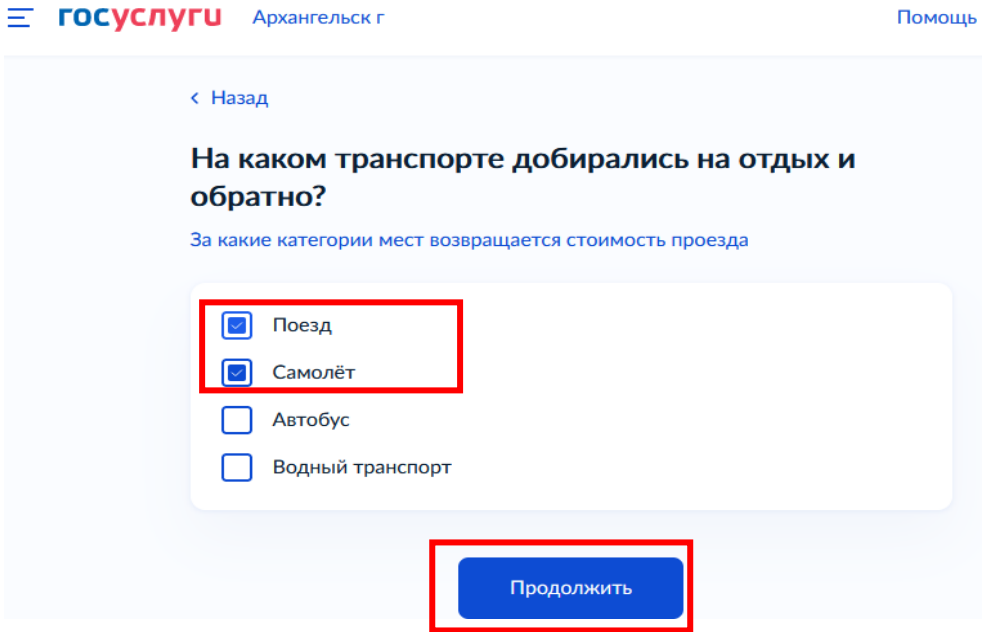

#### **ГОСУСЛУГИ** Архангельск г Ξ.

#### Помощь

#### < Назад

### Что нужно для подачи заявления

- Данные о сумме расходов
- Фото или сканы билетов
- Справка о стоимости проезда по маршруту при необходимости

#### Срок исполнения

Заявление рассмотрят в течение 10 рабочих дней

Проверьте, что информация на фото или сканах хорошо читается, иначе можете получить отказ и придётся подавать заявление заново

Перейти к заявлению

**Шаг 4.** Заполняем заявление:

Проверяем персональные данные, при необходимости - заполняем отсутствующую информацию. Если все верно, нажмите «Верно».

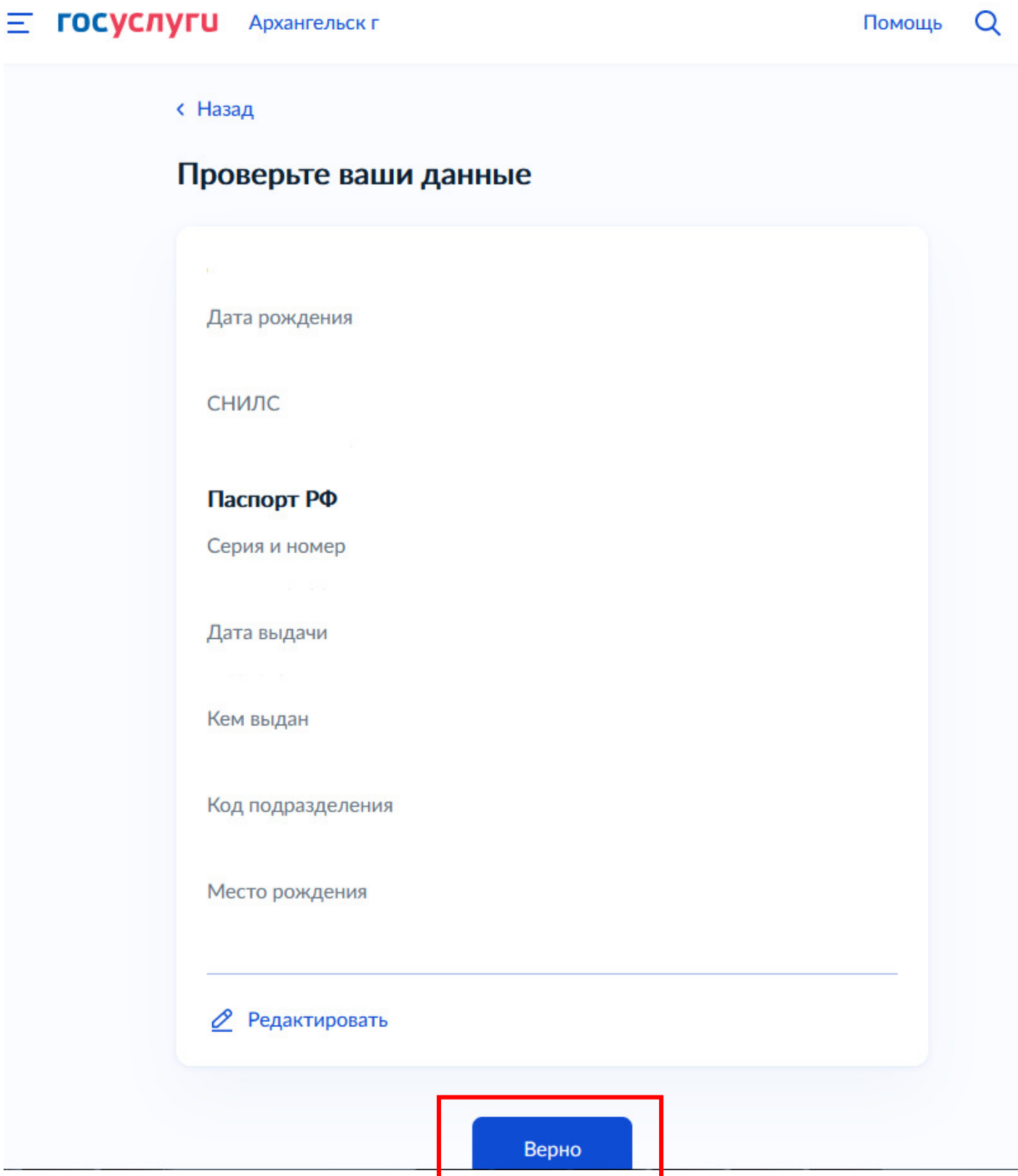

# **E ГОСУСЛУГИ** Архангельск г

Помощь

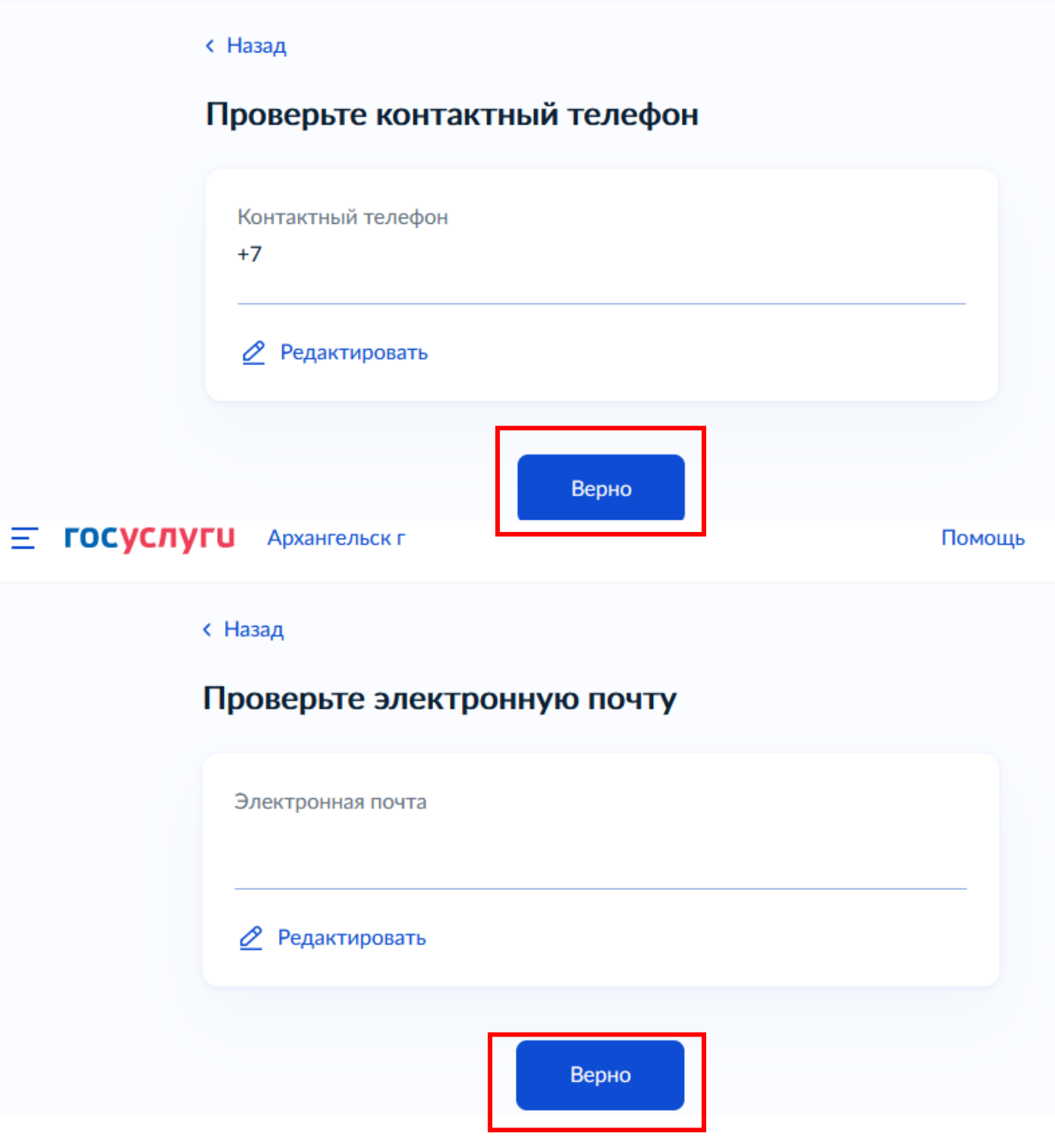

## **E ГОСУСЛУГИ** Архангельск г

Помощь

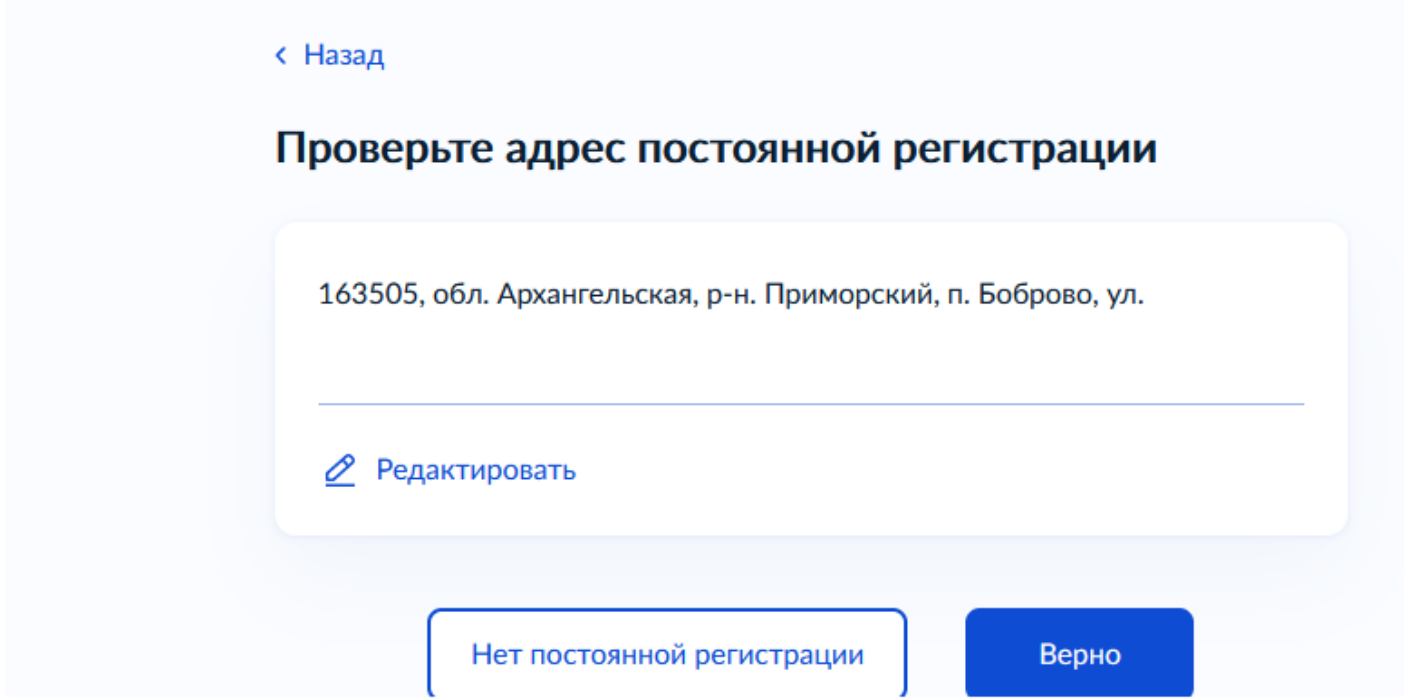

Если нет постоянной регистрации необходимо заполнить адрес временной регистрации:

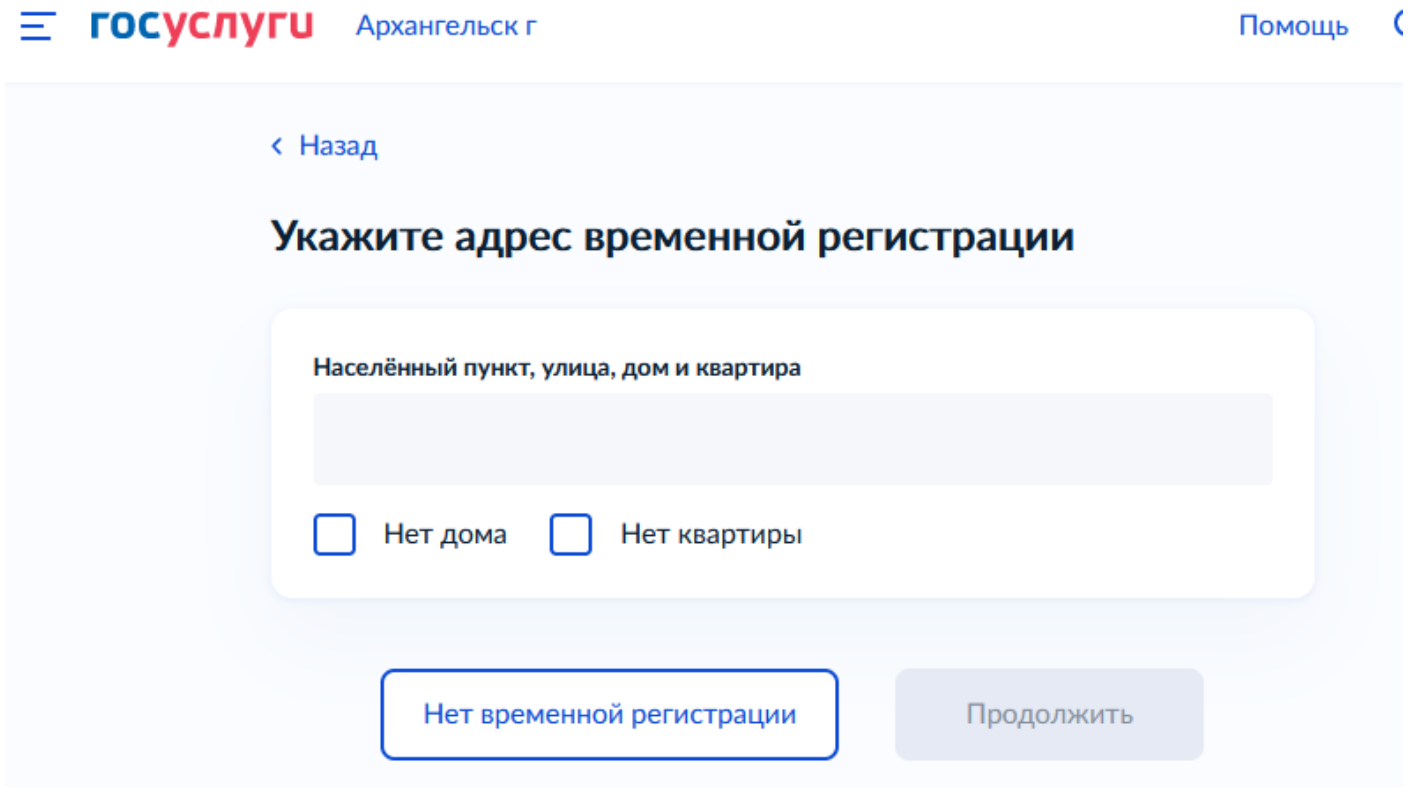

Далее указываем населённый пункт, где отдыхали, например: г.Анапа. **Обратите внимание!** Начните вводить название и выберете из выпадающего справочника :

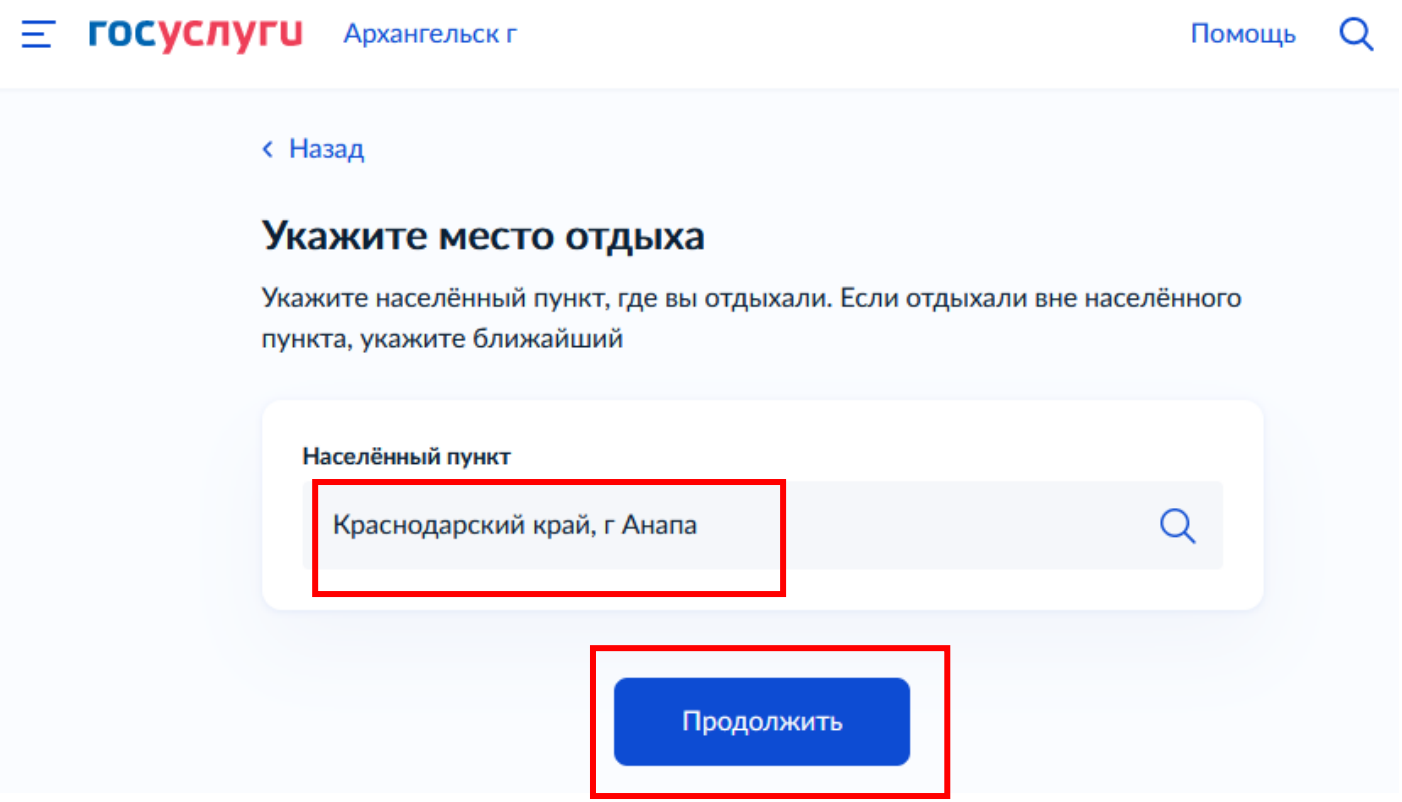

Далее указываем данные маршрута к месту отдыха и данные обратного маршрута. Пункт отправления/назначения так же важно выбирать из выпадающего справочника:

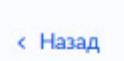

### Укажите данные маршрута к месту отдыха

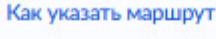

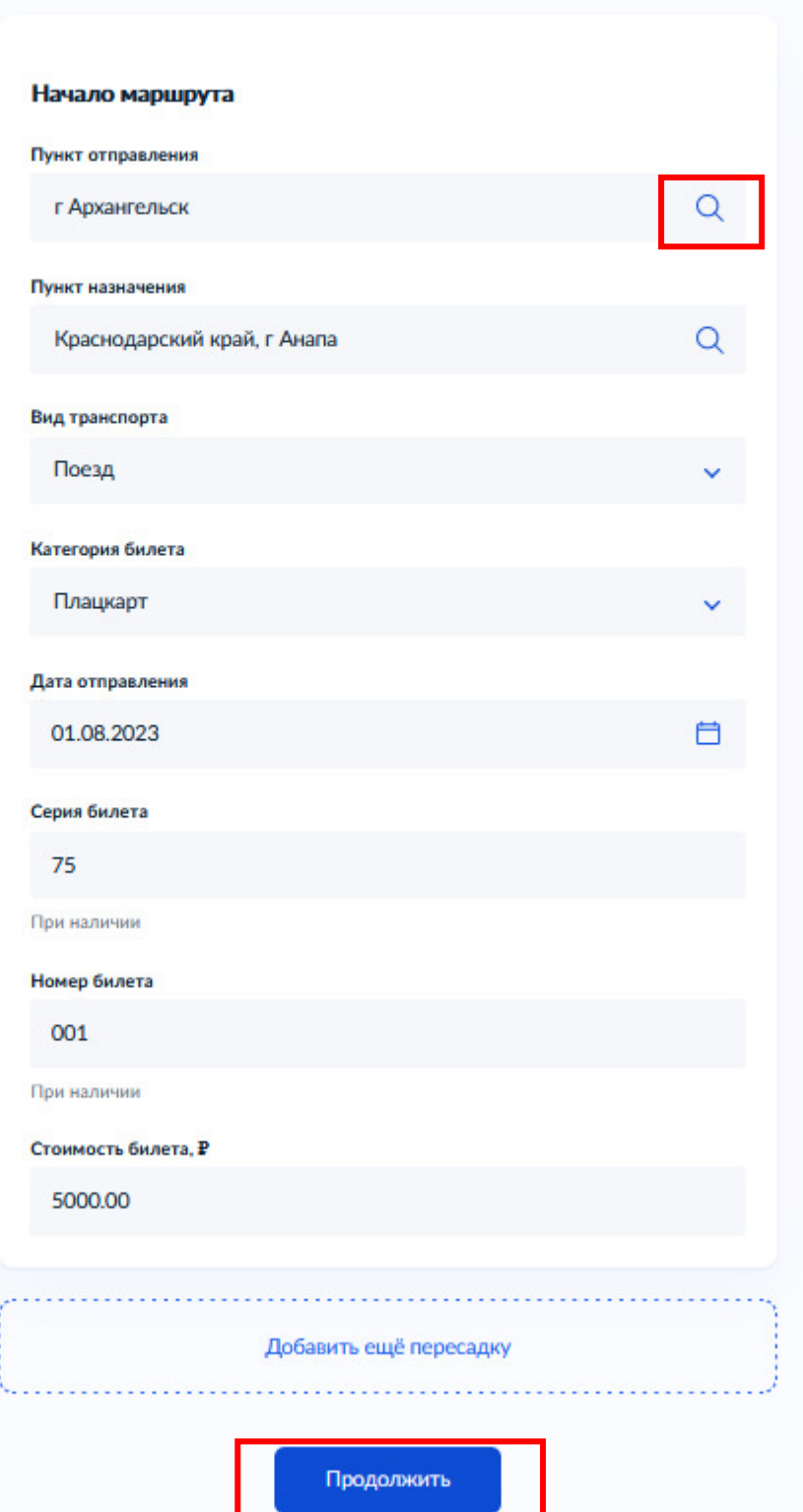

**E ГОСУСЛУГИ** Архангельск г

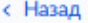

ł

### Укажите данные обратного маршрута

Как указать маршрут

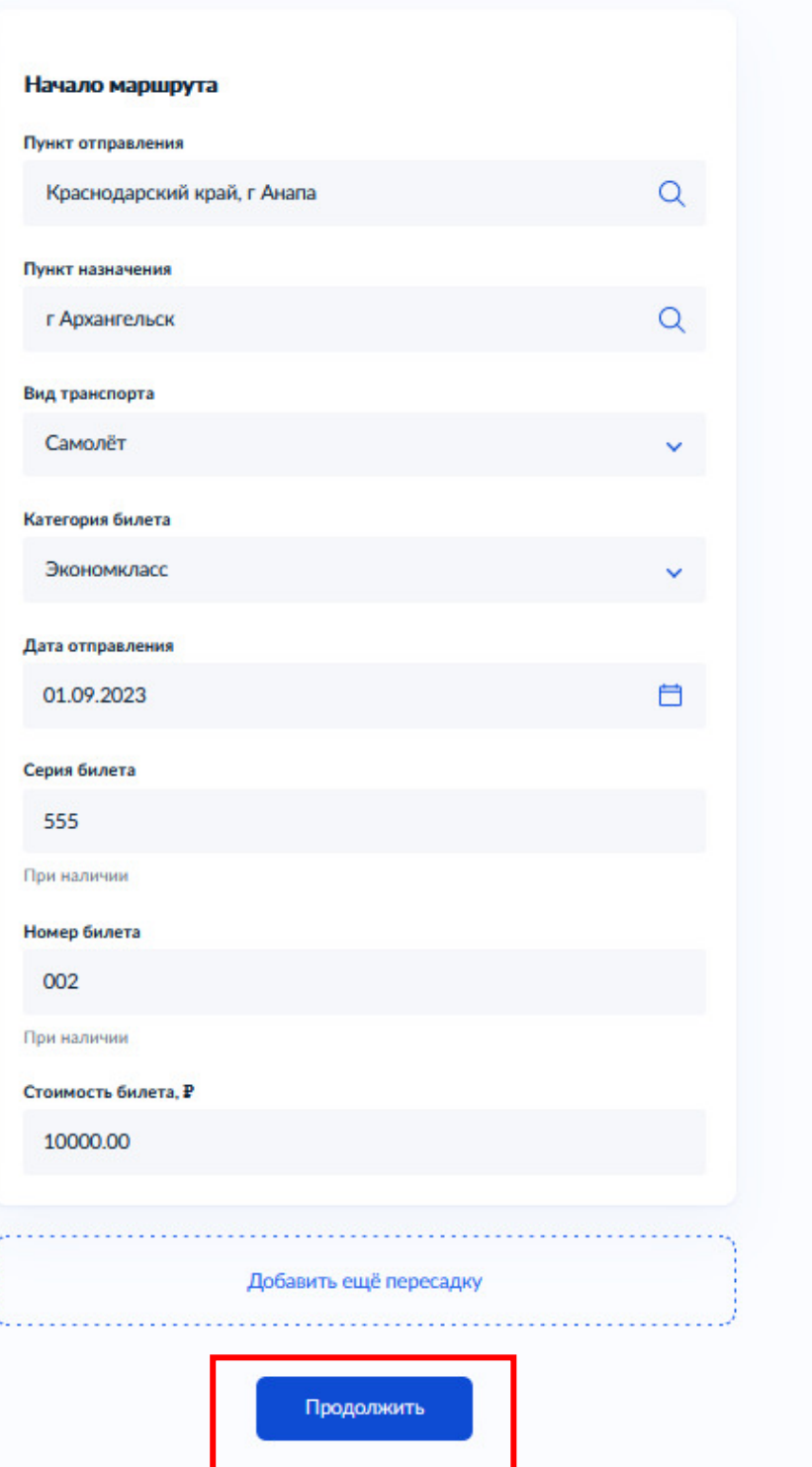

При загрузке документов (билетов) обратите внимание на название файла (используйте только русские или латинские буквы, цифры и знаки "-", "\_", если использовать "пробел", то загрузка файла не пройдет).

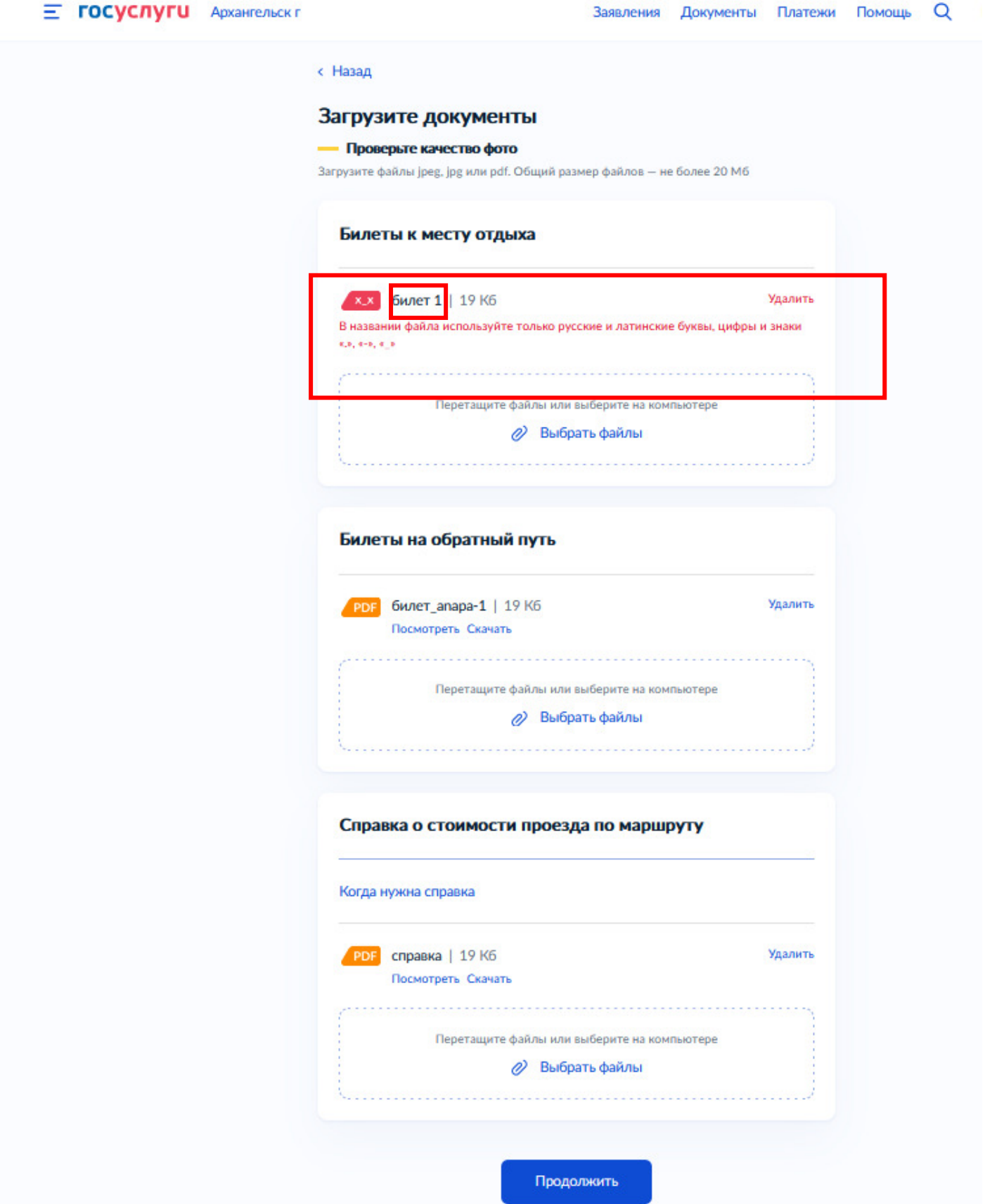

**Шаг 5.** Проверяете территориальный орган СФР, в который подаёте заявление, нажимаете "Продолжить".

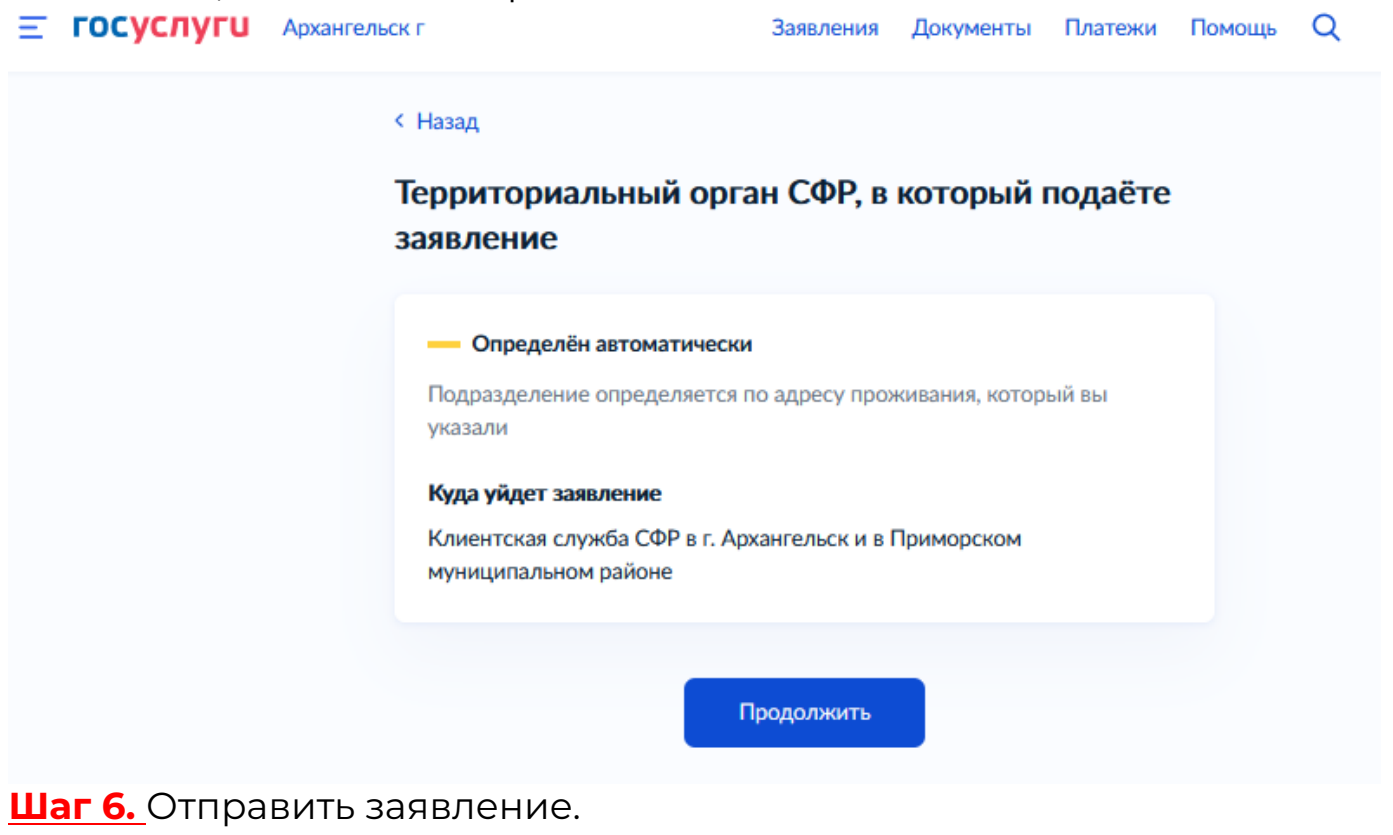

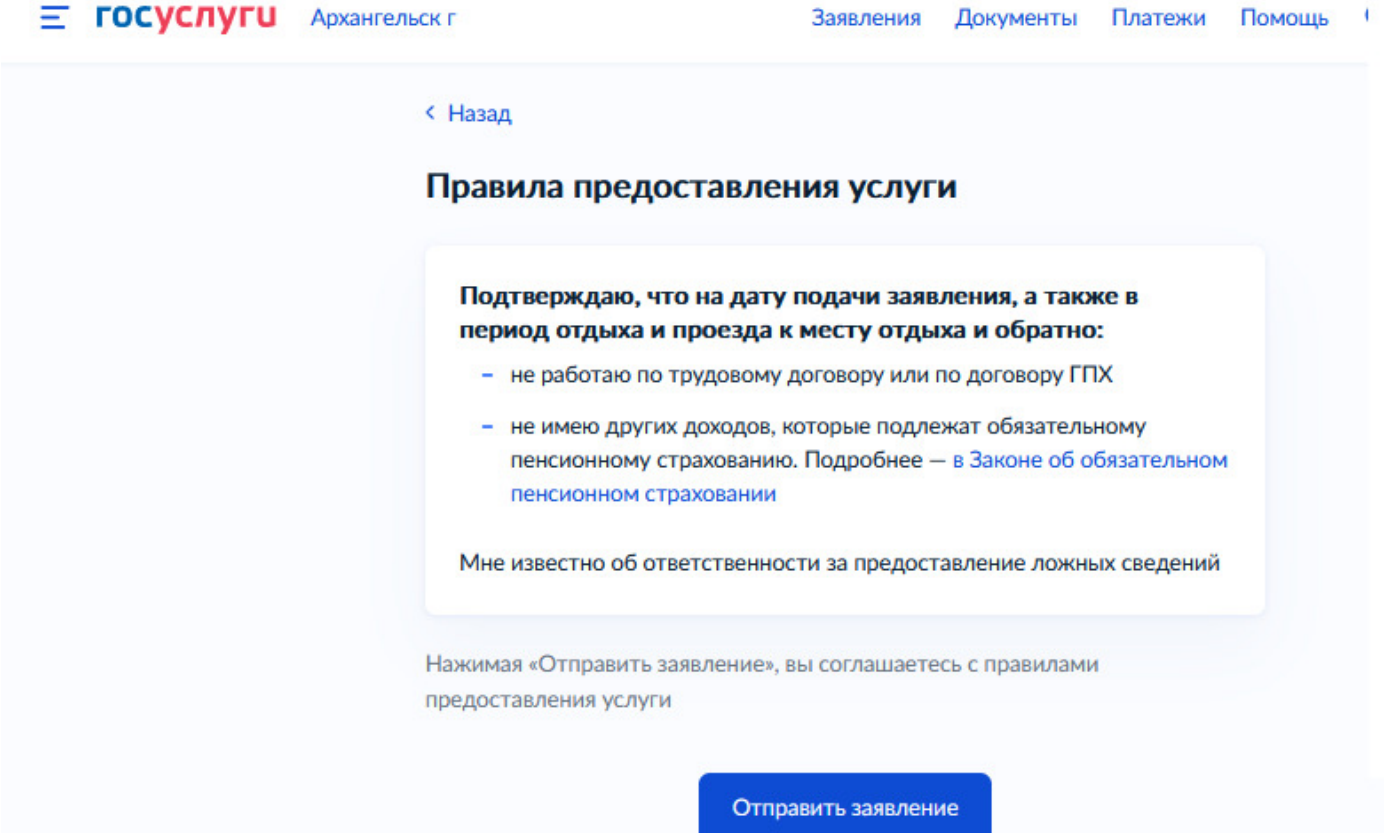